# **証明書発行サービス ログインマニュアル**

#### 在学生向け申請手順

※教職員ユーザは当資料と同操作手順となります。 「在学生」を「教職員」に読み替えてご使用ください。

### **9.0.0版 2023年8月31日 NTT西日本**

## **目次**

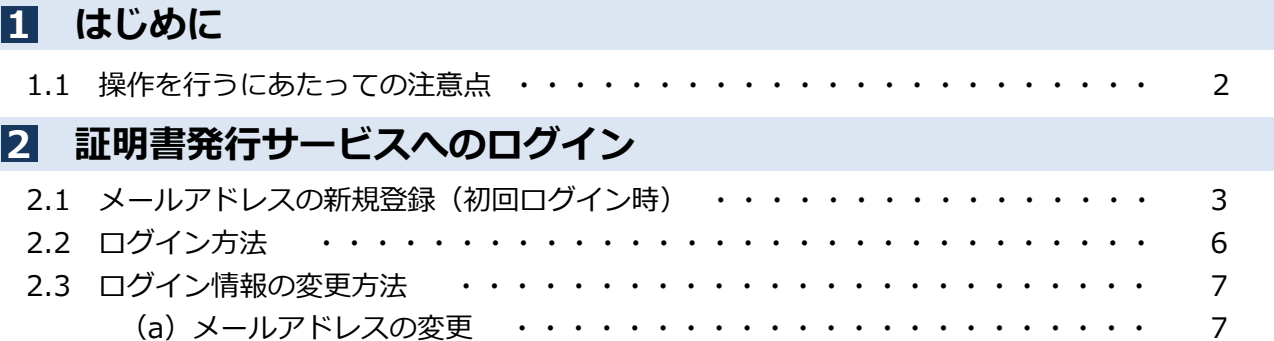

#### **1 はじめに**

### **1.1 操作を行うにあたっての注意点**

#### **動作条件及び動作確認端末**

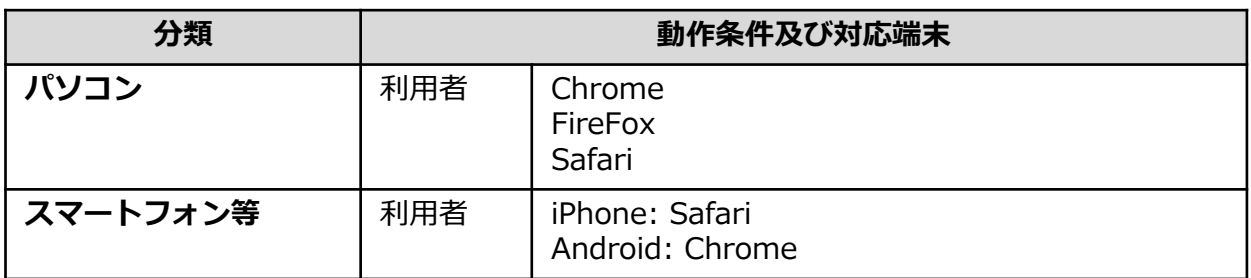

※動作確認端末については、確認結果であり、動作保証をするものではありません。

※機種やブラウザによっては、正常に表示されない場合があります。

※動作確認は、確認実施時の最新バージョンにて実施しております。

※利用条件に記す動作条件及び動作確認端末以外からもサービスをご利用頂ける可能性はありますが、 NTT西日本が動作保証するものではありません。この場合、画面内容が一部表示できない場合や正確 に動作・表示されない場合があります。

#### **本システムに関するお問合せ**

#### ◆NTT西日本 証明書発行サービス コールセンター

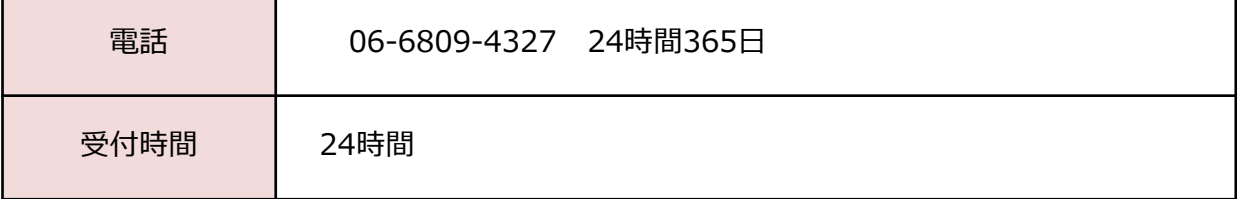

※「画面イメージ」はサンプル画像です。操作は実際の画面に従ってください。

### **2.1 メールアドレスの新規登録(初回ログイン時)**

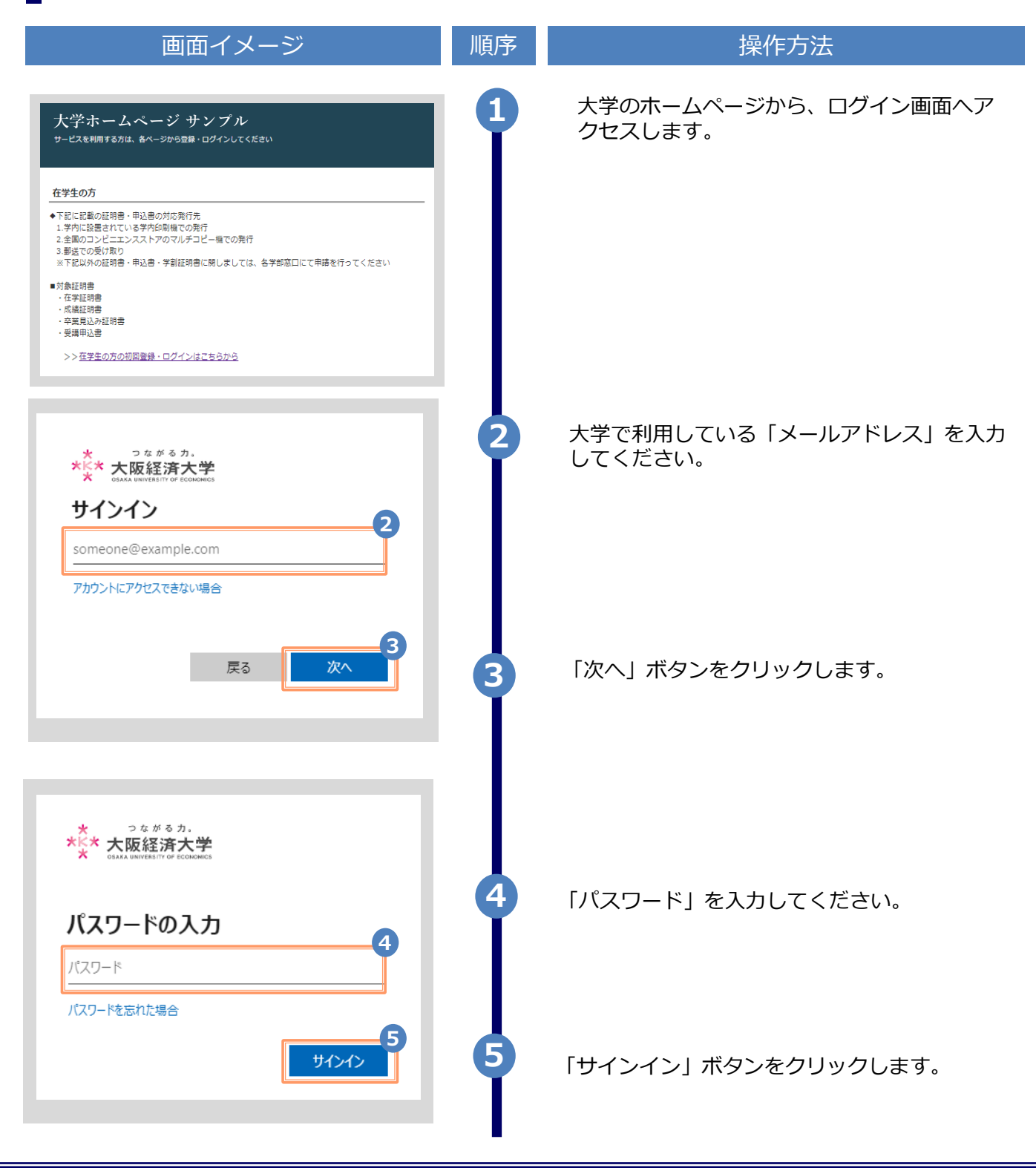

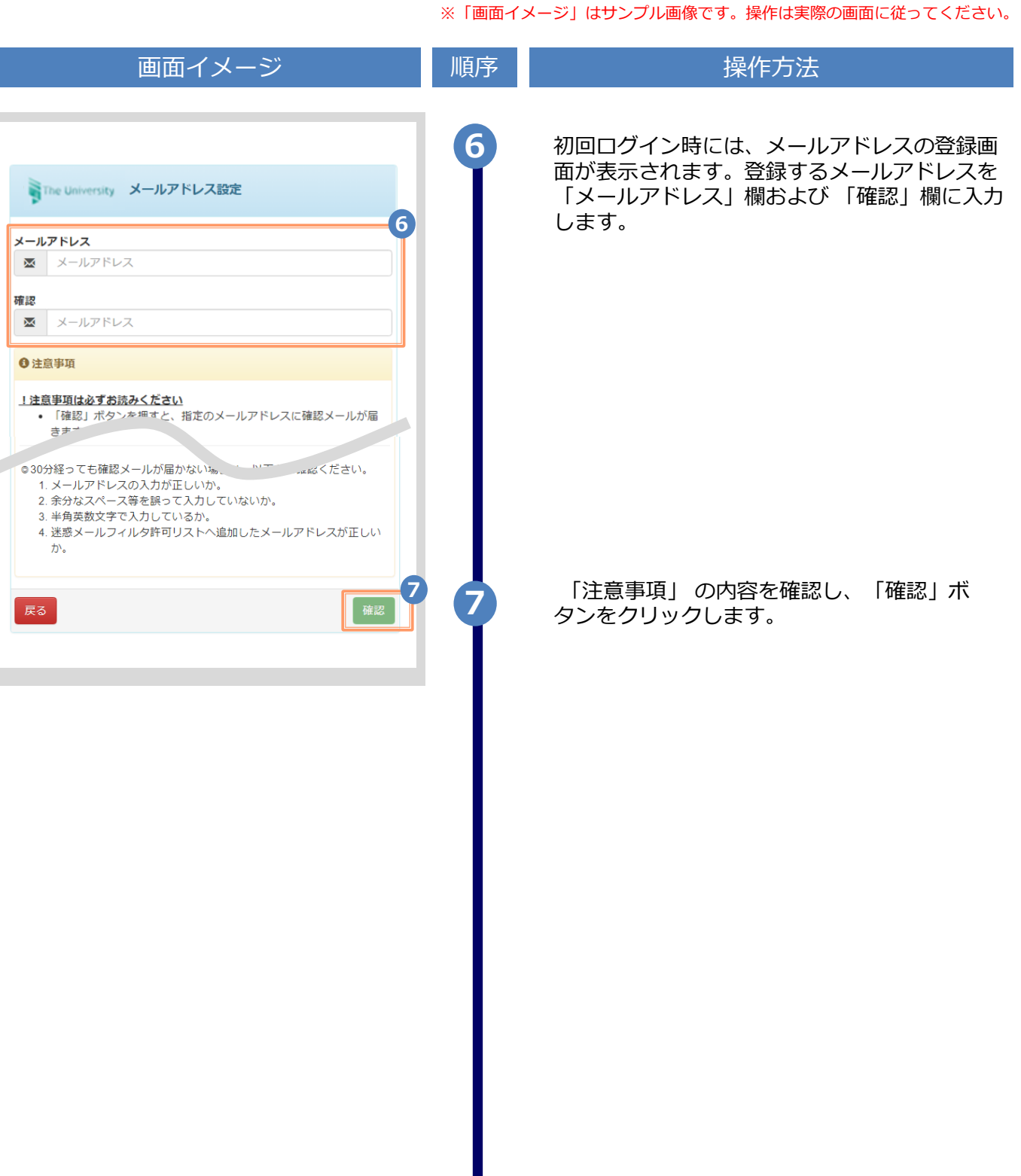

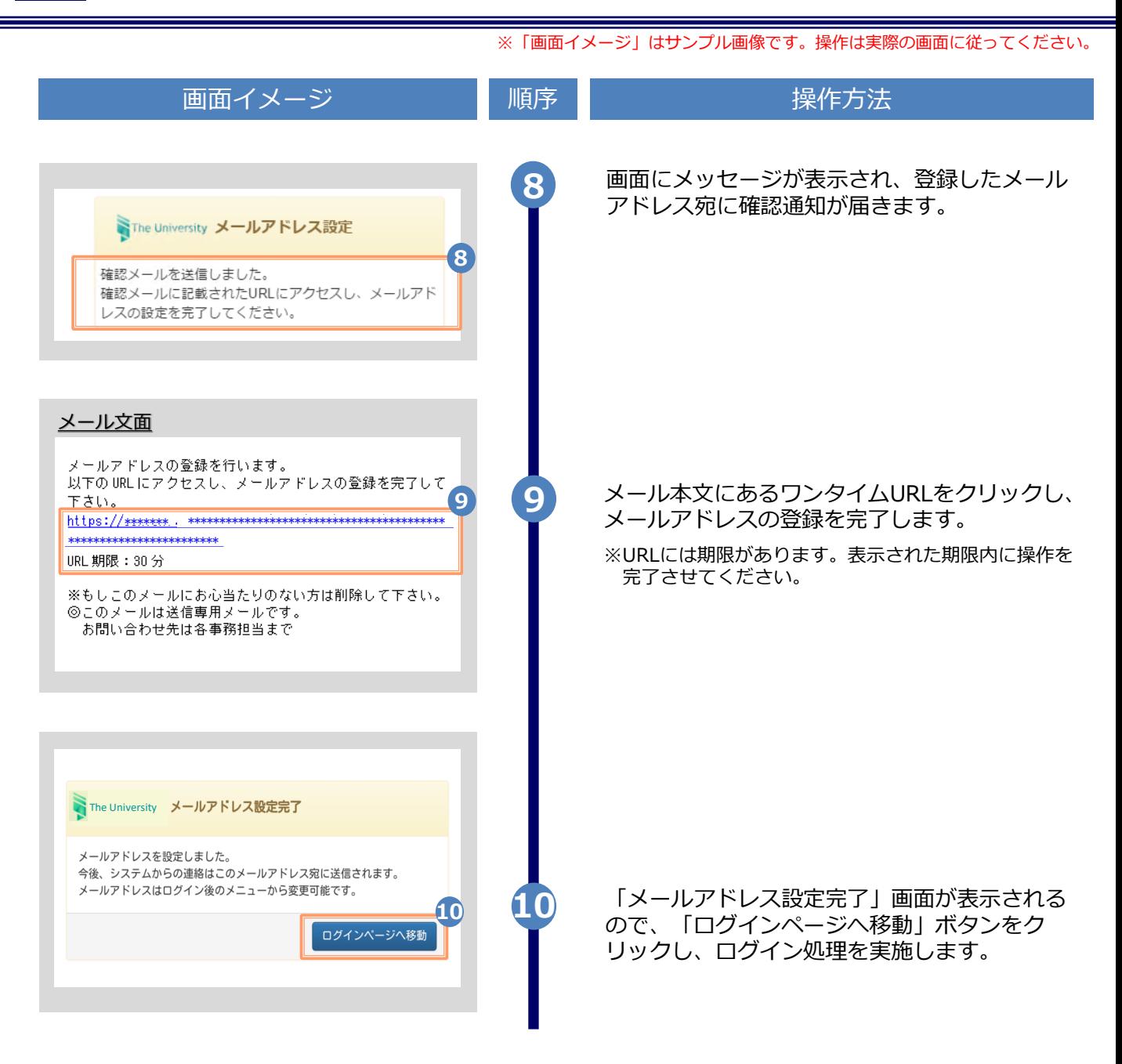

※「画面イメージ」はサンプル画像です。操作は実際の画面に従ってください。

### **.2 ログイン方法**

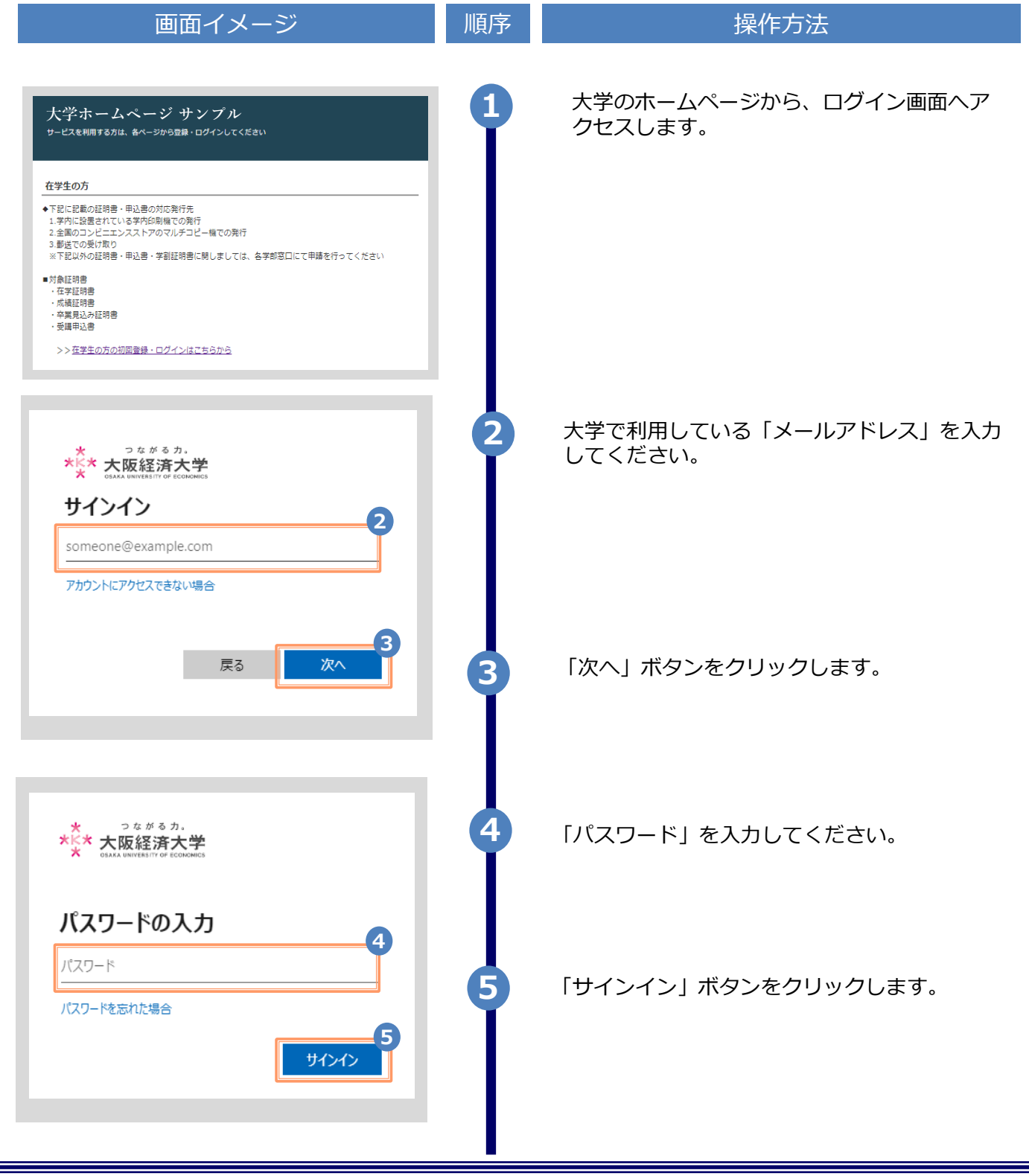

※「画面イメージ」はサンプル画像です。操作は実際の画面に従ってください。

### **2.3 ログイン情報の変更方法**

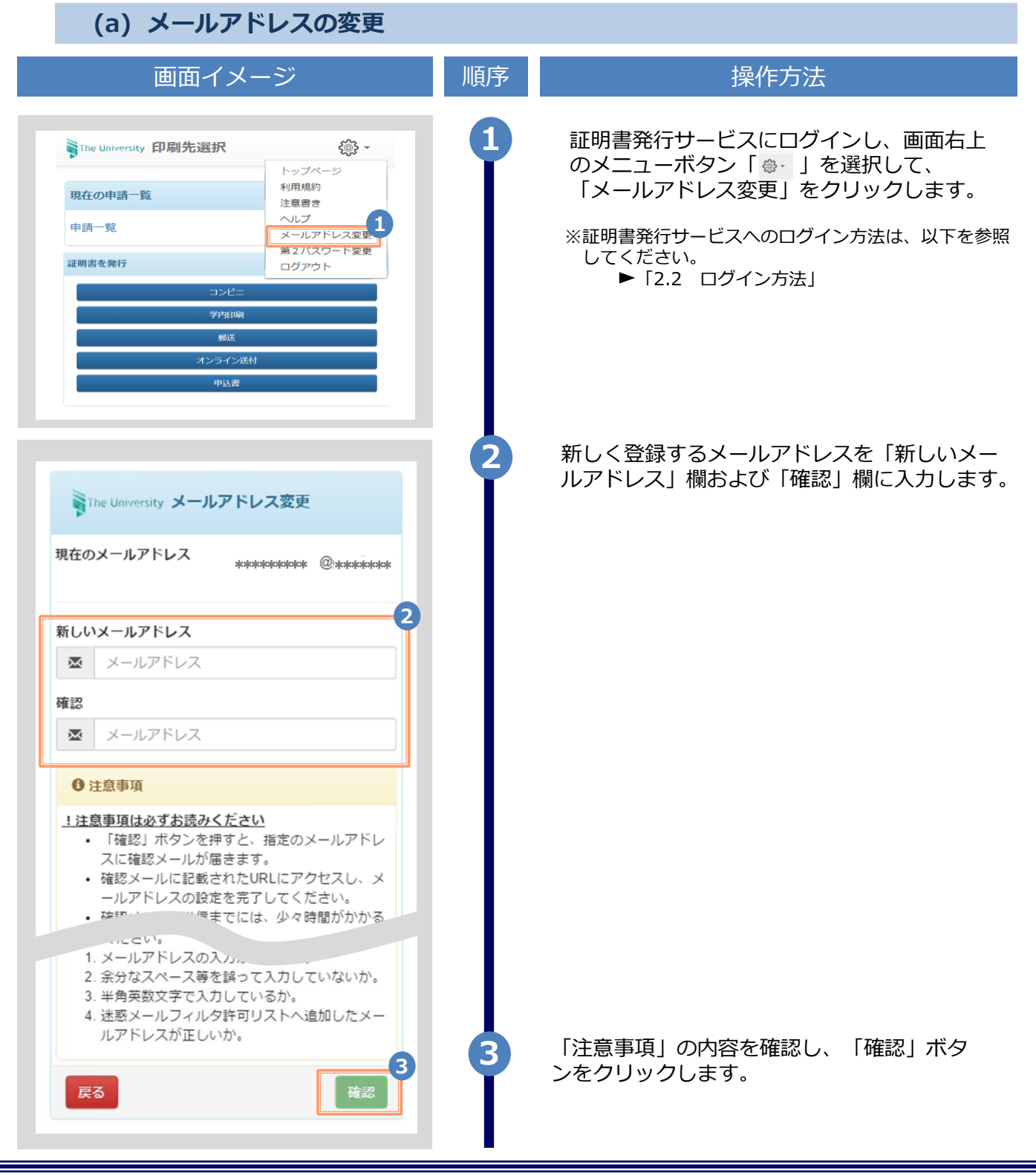

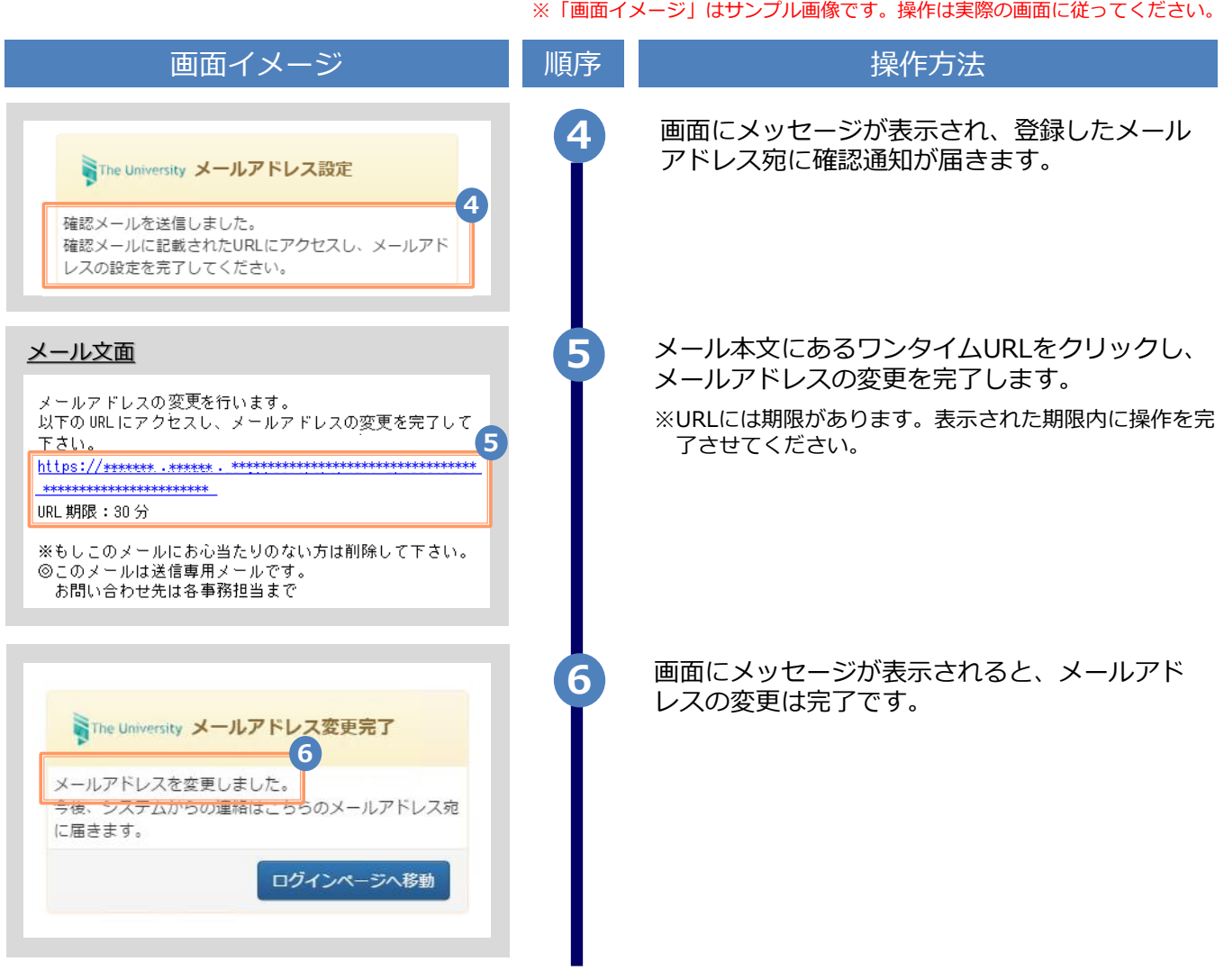